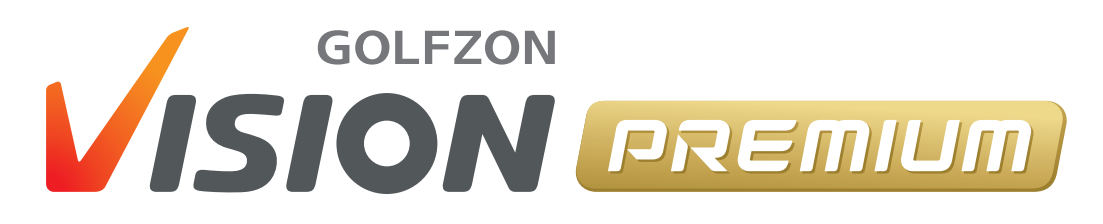

User Guide

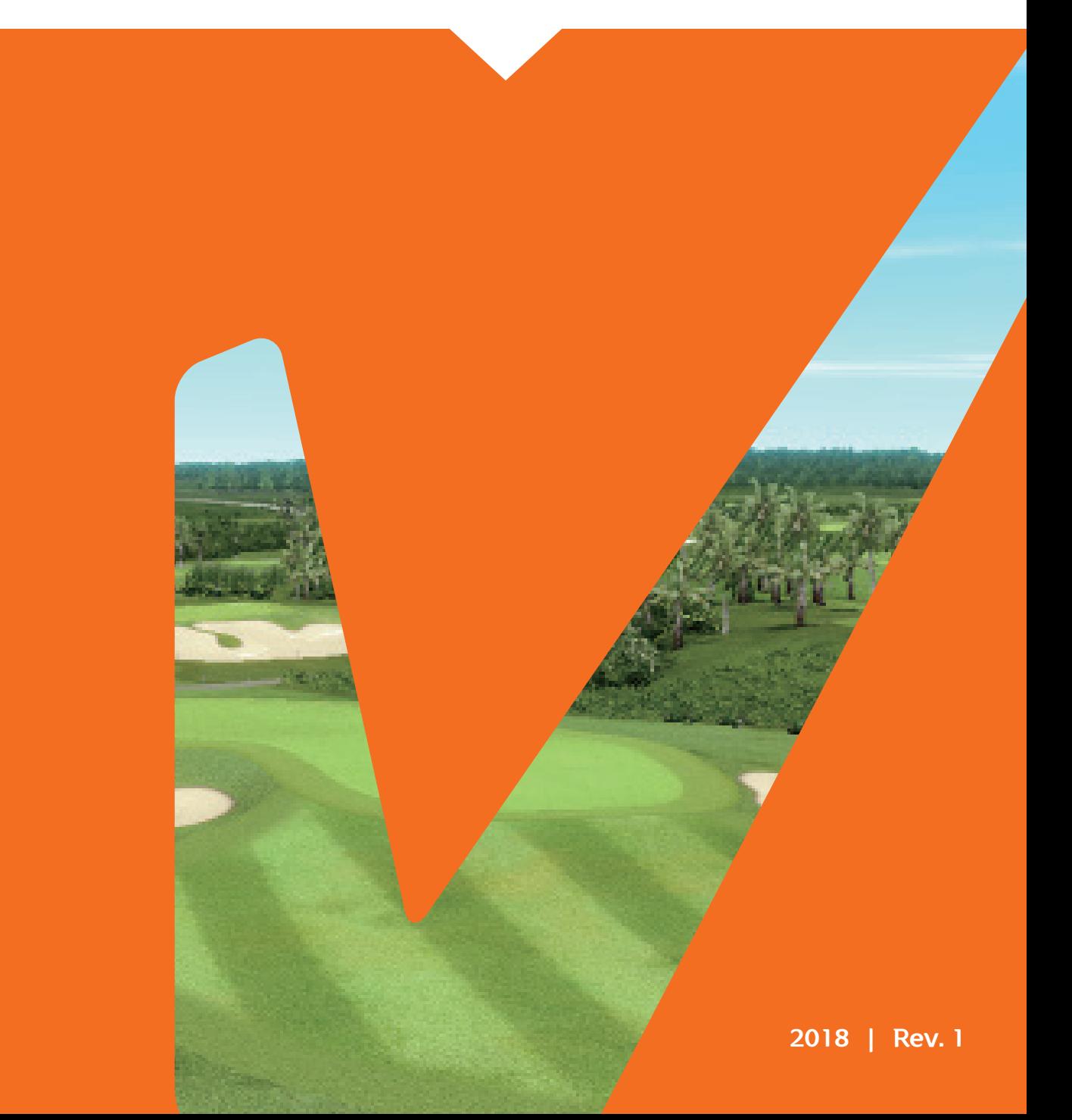

## **Contents**

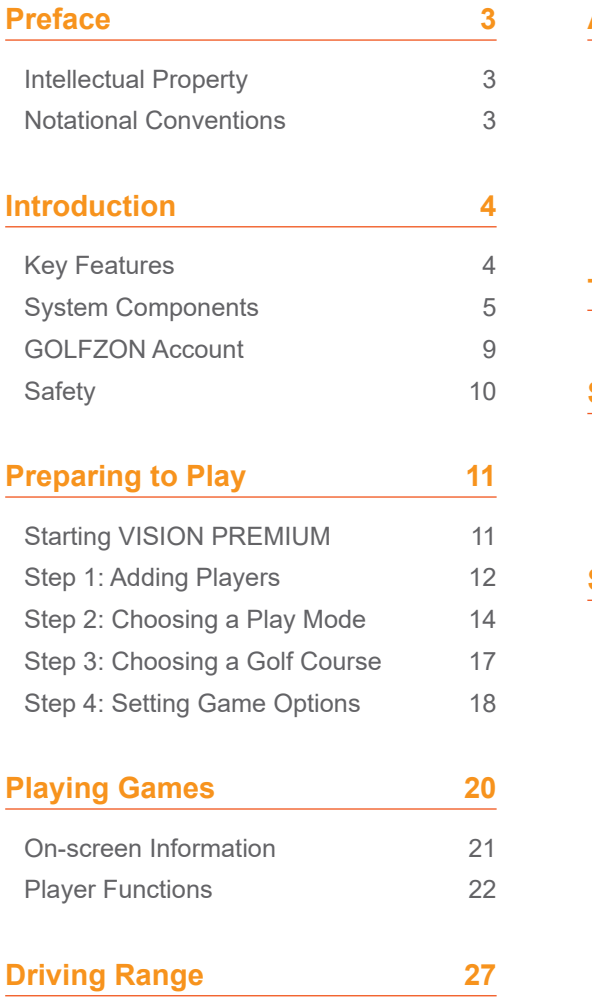

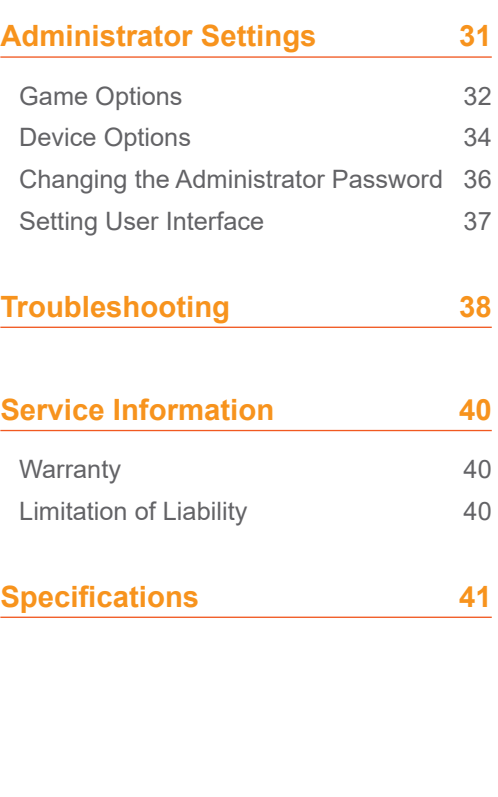

# <span id="page-2-0"></span>Preface

This manual describes how to use GOLFZON's VISION PREMIUM. All information contained in this manual, including images, is accurate at the time of publication. However, features and specifications may be subject to change without prior notice. Screen images may also be different after software updates.

## Intellectual Property

Copyright 2018 GOLFZON Inc.

All information contained in this document, including images, is the property of GOLFZON. Copying or reproducing this document in whole or in part by any means is prohibited without prior written consent of GOLFZON.

## Notational Conventions

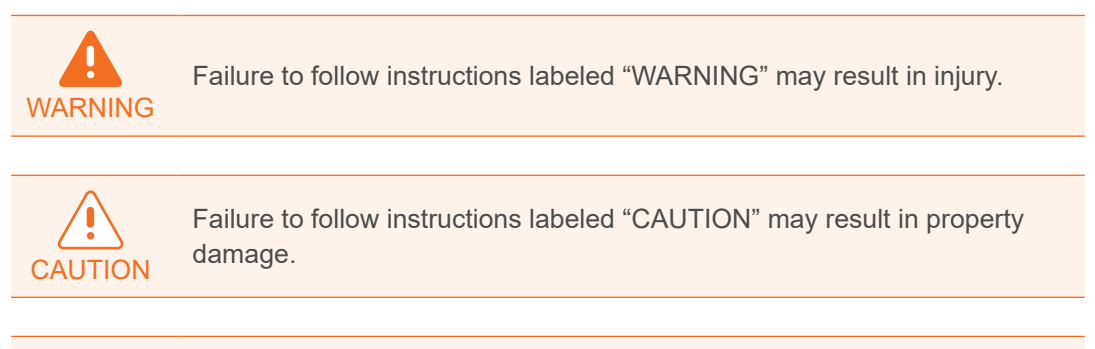

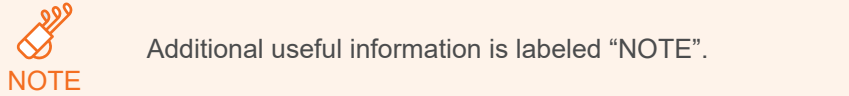

# <span id="page-3-0"></span>Introduction

As a golf simulator, VISION PREMIUM allows you to play on simulations of real-life golf courses as well as driving ranges.

## Key Features

The key features of VISION PREMIUM:

- Playing VISION with T1 Sensor
- The ceiling's two T1 Sensors uses the high-speed stereoscopic camera to measure accurately your club head speed at impact and ball characteristics at launch for a true ball trajectory. The booth with our T1 Sensors is wider to give you the feel of a true tee box.

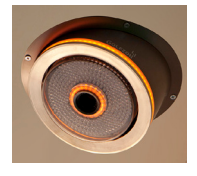

• Moving Swing Plate automatically adjusts to uphill, downhill, and sidehill lies by simulating course slopes from the tee box to the putting green.

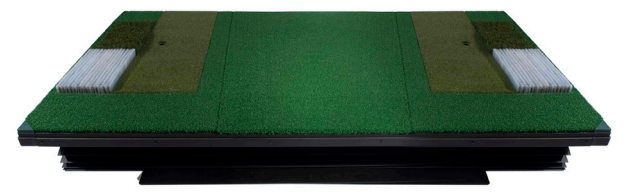

Fairway, rough, bunker mat deliver a true environment of the real golf course.

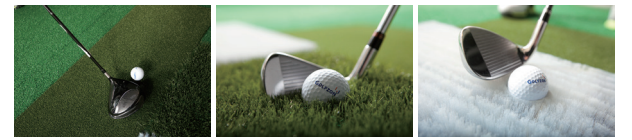

- Many well-known golf courses from around the world
- Golf courses reproduced as accurately as possible, using aerial photographs and terrain data
- Various play modes, including stroke, match, and foursome
- Several customizable environmental conditions, with modifiable weather and time settings
- Every time a stroke is made, the swing motion is captured and replayed immediately, or shown manually, to help improve the player's swing posture.

<span id="page-4-0"></span>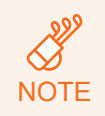

Some other features and functions are unavailable or disabled depending on the region and devices installed.

## System Components

As shown in this diagram, several components are required in addition to the T1 Console to implement the complete golf simulator.

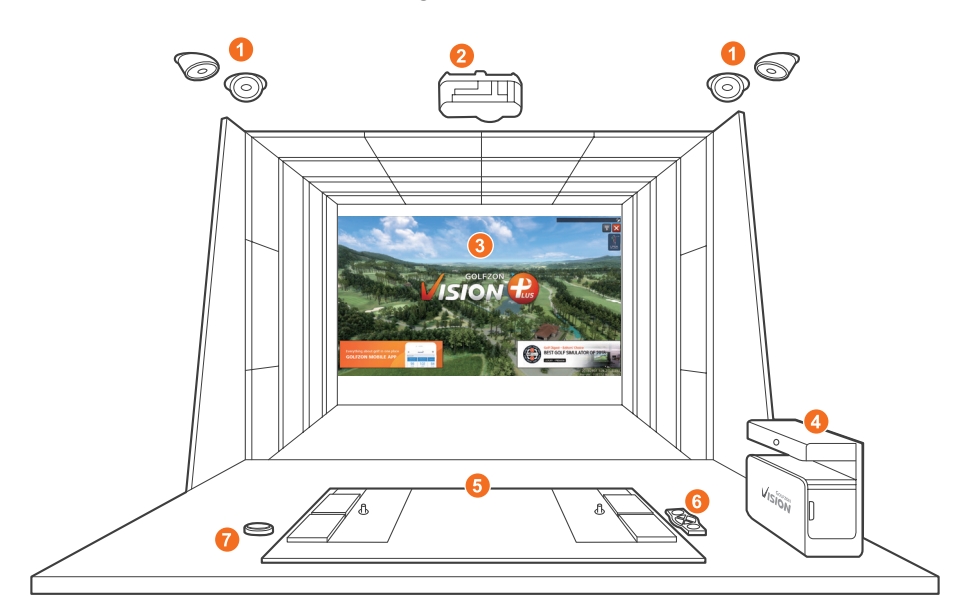

- **1.** T1 Sensor
- 2 Projector
- 8. Screen
- **4.** T1 Console
- **6.** Moving Swing Plate
- **6** Keypad
- **7.** Tee-up button for left-handed users

## T1 Console

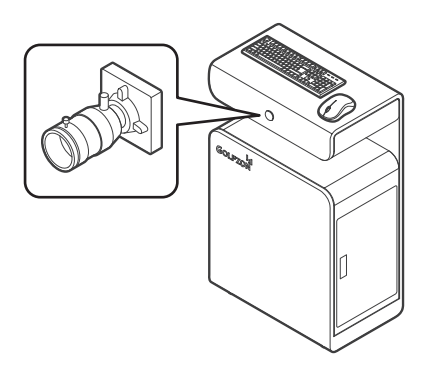

Use the keyboard and mouse to interact with VISION PREMIUM.

The moment a stroke is made, the player's swing motion is recorded by the Swing Motion Camera incorporated in the T1 Console for instant replay.

## T1 Sensor

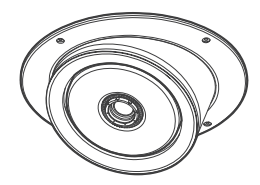

One facing the user's front and the other facing the side, the T1 Sensors with stereoscopic high-speed camera instantaneously measures the speed and direction of the club head path at impact and as the ball is launched, its speed and spin rate axis is measured for an accurate and true ball trajectory.

## Moving Swing Plate

The Moving Swing Plate replicates the slope of the course where the ball lies, raising its four sides at varied angles and height to match the exact slope on the course.

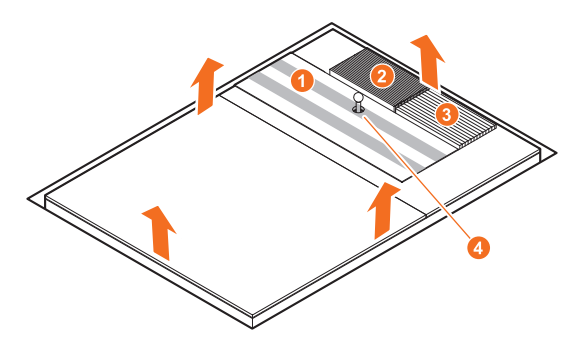

It is also equipped with three different types of hitting surfaces (fairway, rough, and bunker) that replicate where your ball is on the course.

- 1. T1 Fairway Mat: Use this mat when the next shot should be played in the fairway.
- 2. T1 Rough Mat: Use this mat when the next shot should be played in the rough.
- **3. T1 Bunker Mat: Use this mat when the next shot should be played in a** bunker.
- 4. Auto Tee-up: The ball is fed automatically through a rubber tee ready to teeoff. For other shots, when the ball is manually placed from the rubber tee on the hitting area (one of three surface mats), the rubber tee automatically retreats back getting ready for the next ball feed.

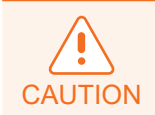

Do not jump on the Moving Swing Plate. Doing so may cause damage to it.

## Keypad

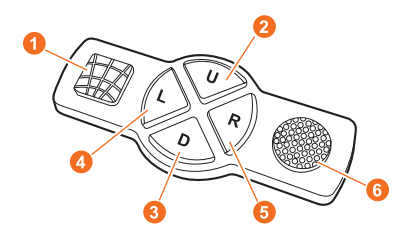

The keypad comes with the auto tee-up module. The keypad allows players to command the following:

- **1.** Press the GRID pad to show or hide grid lines that shows the ground terrain features of the course.
- **2.** Press the UP pad to raise the tee by 5 mm.
- 8. Press the DOWN pad to lower the tee by 5 mm (for wood or iron tee shots).
- **4.** Press the LEFT pad to move the aiming or target direction to the left. The left movement distance varies proportionally to the remaining distance to the pin.
- **6.** Press the RIGHT pad to move the aiming or target direction to the right.
- **6** Press the TEE-UP pad to manually feed the ball.

#### Projector

The projector is required to beam VISION's user interface, including field images, onto the screen. For more information on the projector, see **[Specifications](#page-40-1)**.

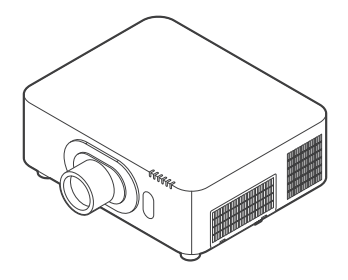

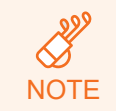

The projector maker and model is subject to change according to GOLFZON's internal policy.

#### <span id="page-8-0"></span>Screen

The screen is customizable depending on the space availability. It consists of two sheets attached to each other with velcro.

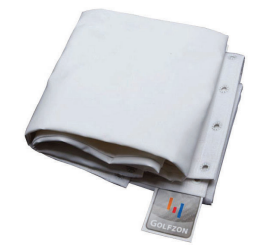

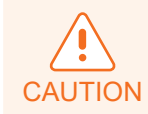

Avoid using cracked or dirty golf balls to maintain durability and extend the life of the screen.

## GOLFZON Account

User login is required to use VISION PREMIUM. To create a GOLFZON account, visit http://www.global.golfzon.com. Benefits for GOLFZON members are as follows:

- Join GOLFZON Live Festival tournaments to compete with other users over the world.
- View your game records and statistics on the web or mobile app.
- View your recorded swing motions on the web or mobile app.

Even if you do not have GOLFZON account, you can still log in as a guest, but cannot use the features mentioned above.

## <span id="page-9-0"></span>Safety

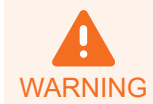

Failure to observe the precautions described in this section can cause injury or property damage.

To prevent fire or electric shock, observe the following precautions:

- Do not disassemble the T1 Console.
- If the power cable is damaged, replace it with a new one immediately.
- Do not insert foreign objects into any part of the T1 Console.
- Do not expose the T1 Console to moisture or liquids. If it is exposed to water, immediately unplug from power and contact a local authorized service provider for inspection.
- Do not expose the T1 Console to extreme temperatures. Make sure the following environmental conditions are met:
	- Operating temperature: −10 to 55 °C (14 to 131 °F)
	- Operating humidity: Under 95% RH
- Do not expose the T1 Console to direct sunlight.
- Accumulated dust can cause static electricity buildup and discharge. Keep system components clean with routine dust removal and cleaning.

# <span id="page-10-0"></span>Preparing to Play

## Starting VISION PREMIUM

- 1. Turn on the T1 Console by pressing the power button.
- 2. Double-click the VISION Launcher icon  $\left\{ \cdot \right\}$  on the desktop. A dialog box appears showing software update.
- 3. Wait for the software update to complete, and then click START to launch VISION PREMIUM.
- 4. Once uploaded, click anywhere on the home screen to START.

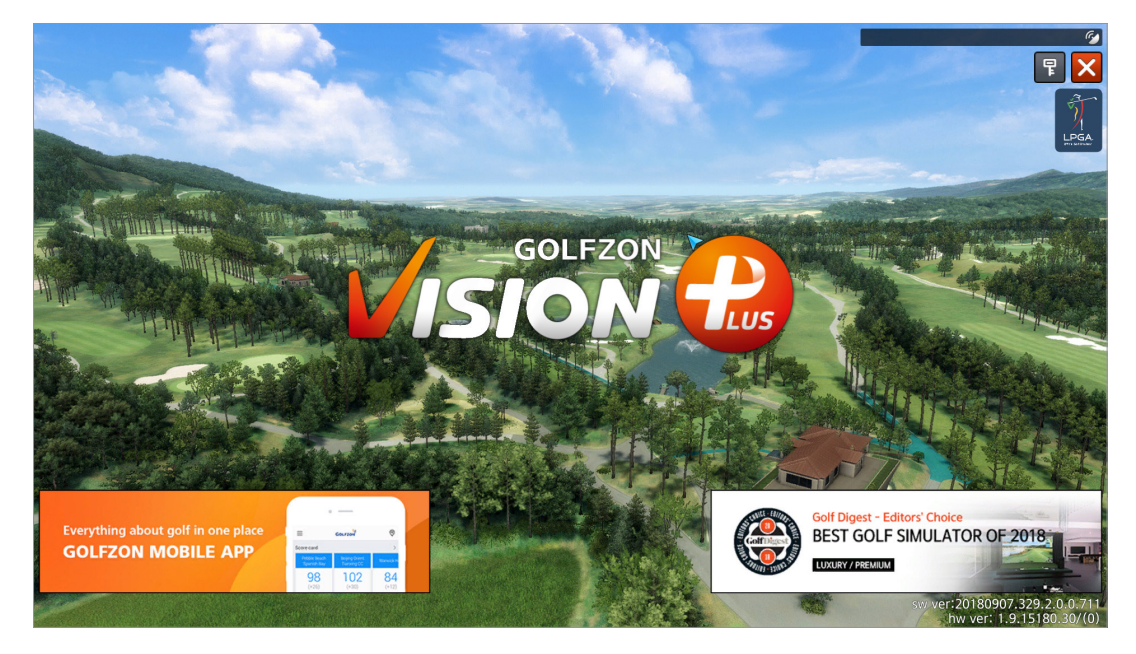

Preparing a game is as follows:

- 1. Add players.
- 2. Select a play mode.
- 3. Select a golf course.
- 4. Set game options, including environmental conditions.

Use the Previous and Next buttons, or the left arrow  $\blacksquare$  and right arrow  $\blacksquare$ buttons to navigate to the previous or next step.

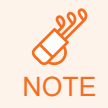

You can use the driving range feature for practice by clicking the D. Range button at any point before starting a game. See **[Driving Range](#page-26-1)** for details.

## <span id="page-11-0"></span>Step 1: Adding Players

Up to 6 players can join in to play in a game.

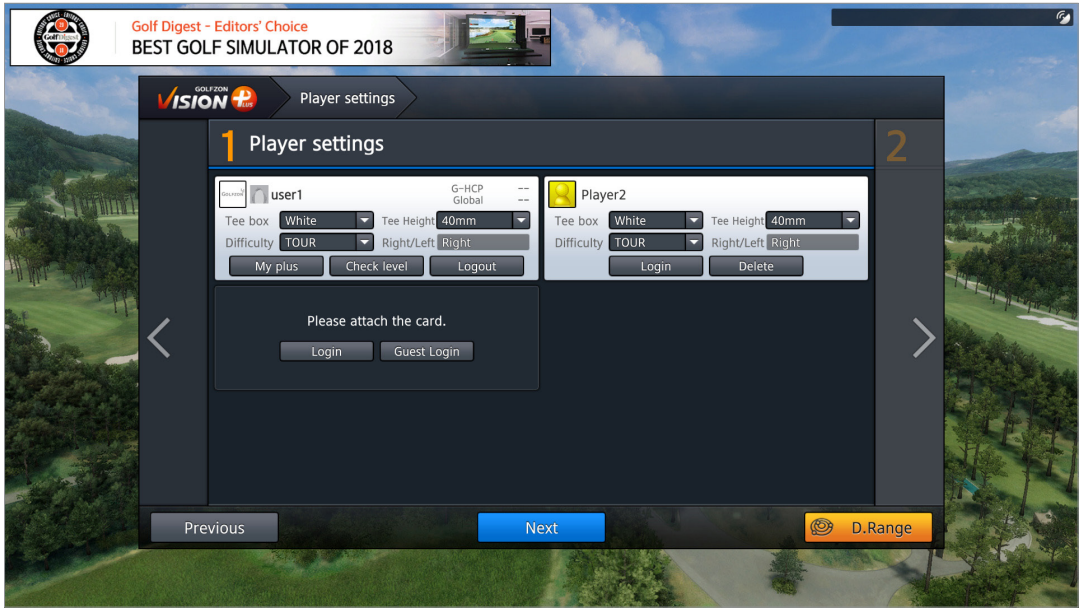

Follow these general steps to add players and to set player options for each one.

- 1. Add players as either a GOLFZON user or a guest.
- 2. Set options for each player.
- 3. Click Next to go on to the next step. See below sections for details on each step.

#### Adding Players

Use one of three methods to add a player:

- If you have a GOLFZON account, click Login and enter your ID and the password into the dialog box.
- If you do not have a GOLFZON account, click Guest Login. A player entry is added with a preset name. Click the player name to edit it and type a name into the dialog box.

To remove a player, click Logout for a GOLFZON user, or click Delete for a guest player.

## Setting Player Options

Set the following player options for each player:

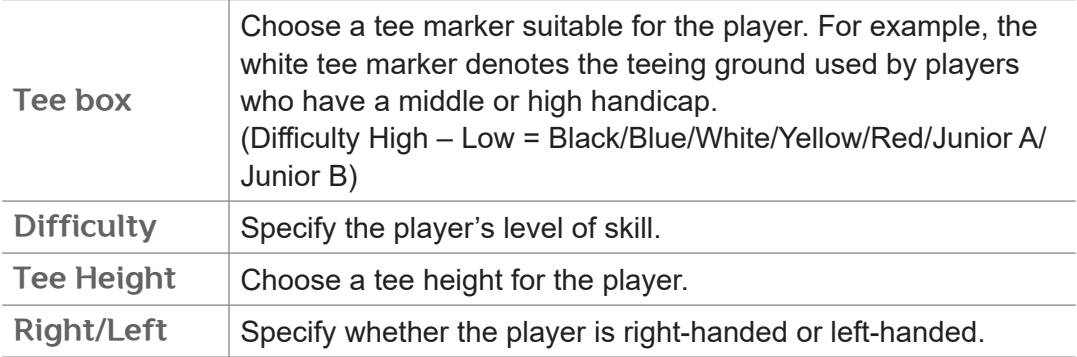

## Viewing Player Records

A GOLFZON user can view their game records, including the number of rounds that they have played.

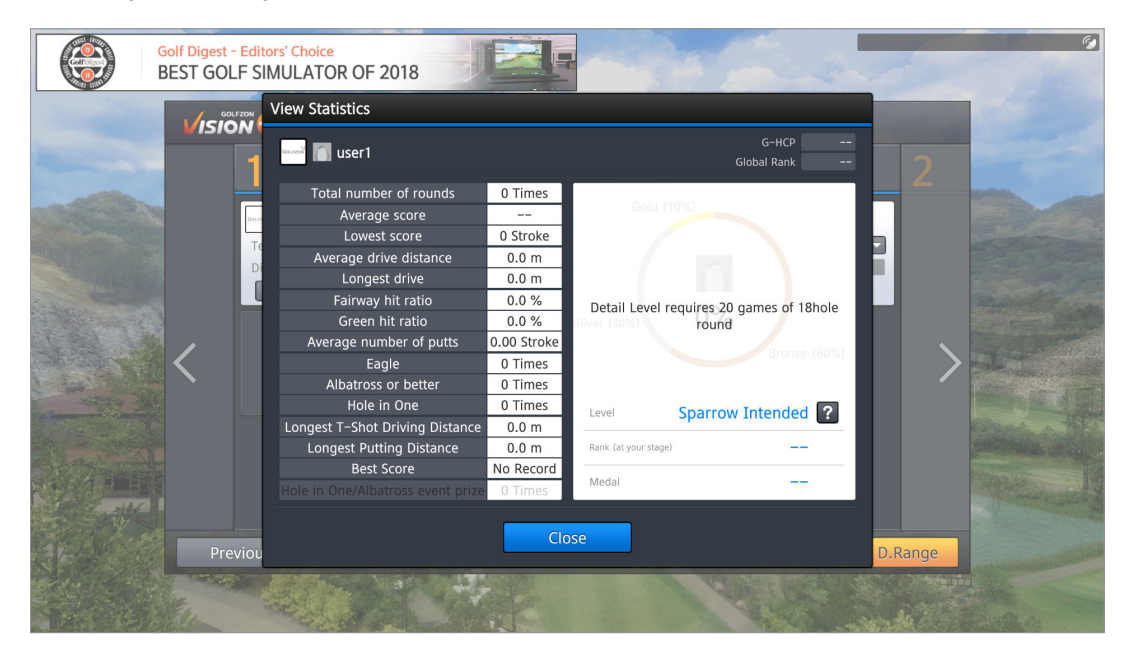

Click Check level in the information box of a player who logged on with a GOLFZON account. A dialog box appears showing the total number of rounds, average score, average driving distance, and relevant stats.

## <span id="page-13-0"></span>Step 2: Choosing a Play Mode

Choose one from among several play modes, and then click Next.

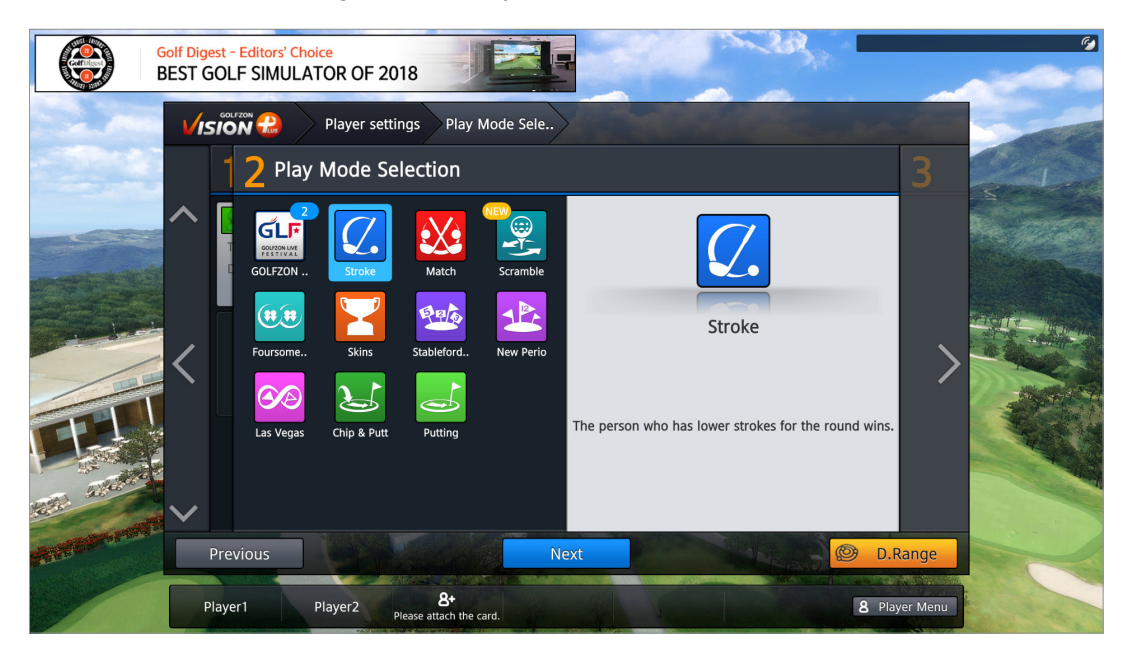

See the following sections for detailed descriptions of each play mode.

## GOLFZON Live Festival

GOLFZON users can participate in a tournament game that is hosted by an individual or a community. A tournament game goes on for several days with the competition rules and conditions set by the host. Hosts can determine the details of their games such as:

- Lengths of tournament
- Eligible participants
- Golf course
- Competition rules and conditions

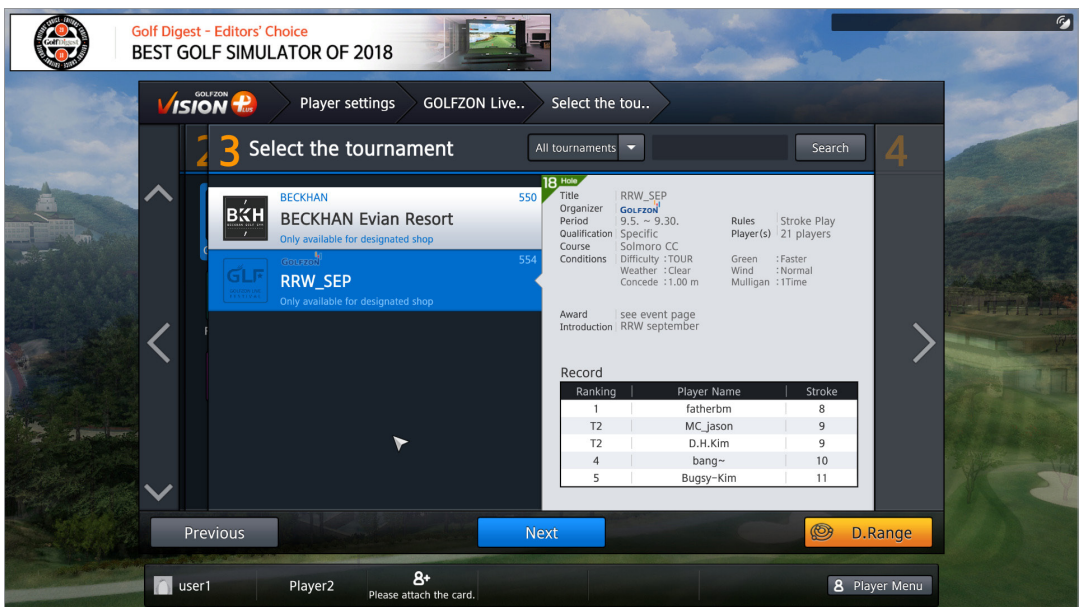

Scroll through the list of tournament games to select one.

## **Stroke**

The player with the lowest number of strokes wins the round.

## **Match**

Two players play one on one. A winner is determined for each hole and the player who wins more holes wins the round.

## Scramble

This mode features as follows:

- 4-player scramble format for 2 vs 2.
- Each golfer on the team hits a drive.
- The results of the drives are compared. The best ball is selected automatically by calculating the remaining distance to the green and ball position.
- The other golfers' ball on the team are moved to that selected best ball location.
- The second strokes are played by all golfers and the process repeats: the best ball per team is selected and other players' ball is moved to the selected location for their next stroke.

• And so on, until the ball is holed for each team score.

#### Foursome

Four players play two against two in an alternate shot competition.

#### **Skins**

A winner is determined for each hole. Each hole is given a specific value. A hole's winner takes the hole's value as their score. If there is a tie, the score is carried over to the next hole.

## **Stableford**

Individual points system is accrued per strokes played per hole. Double Bogey = 0, Bogey = 1, Par = 2, Birdie = 3, Eagle = 4, Albatross = 5.

#### New Perio

With 6 random holes excluded, each player's handicap is determined based on the score of the remaining 12 holes in a round. The winner is determined after the handicaps are applied to the scores.

#### Las Vegas

Four players play against one another in two teams. Teams are composed of different players for each hole. A winning team is determined for each hole. The team with the lowest number of strokes in total wins the hole. The individual player with most team win wins the round.

#### Chip & Putt

Every hole is a par 3. The ball must be holed out (no gimmies).

#### Putting

Holes are played from the putting surfaces only. No tee shots or approaches.

## <span id="page-16-0"></span>Step 3: Choosing a Golf Course

**NOTE** 

This step may be skipped, depending on the play mode selected. Even when the VISION PREMIUM is not connected to the Internet, St. Andrews Old Course and Taishi Course will still be available for play.

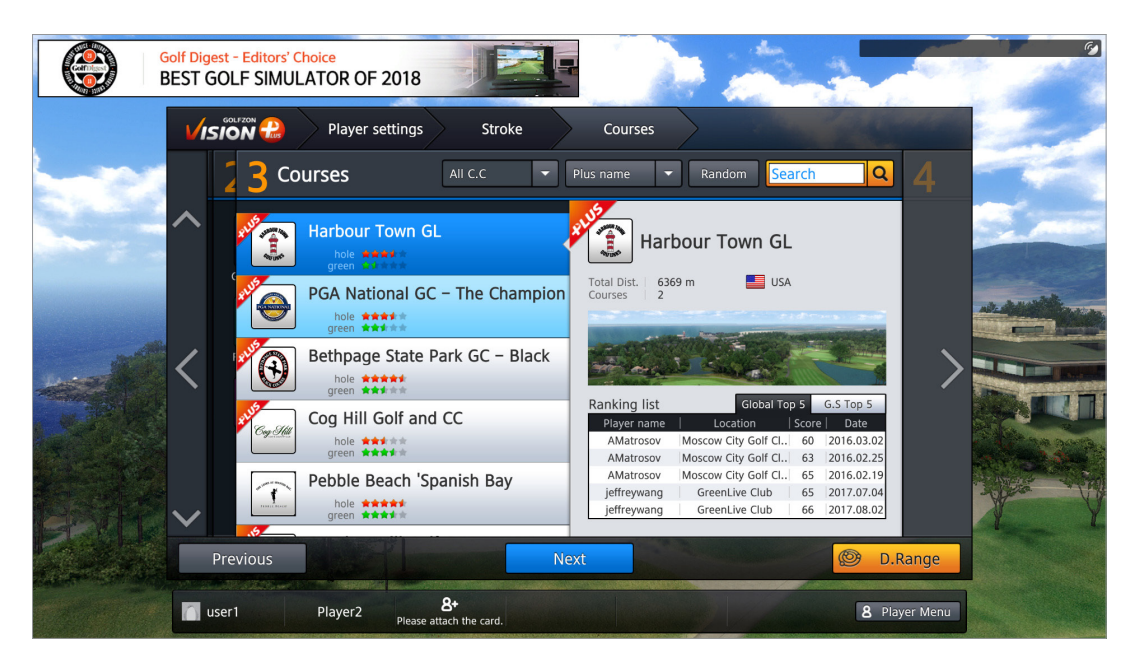

Higher number of stars for the golf course denotes difficulty of play. Some courses are tagged with "PLUS". Plus courses present better picture quality and additional effects, including virtual caddy guidance via mini map of each hole played.

Find and choose a golf course using the methods described below, and then click Next.

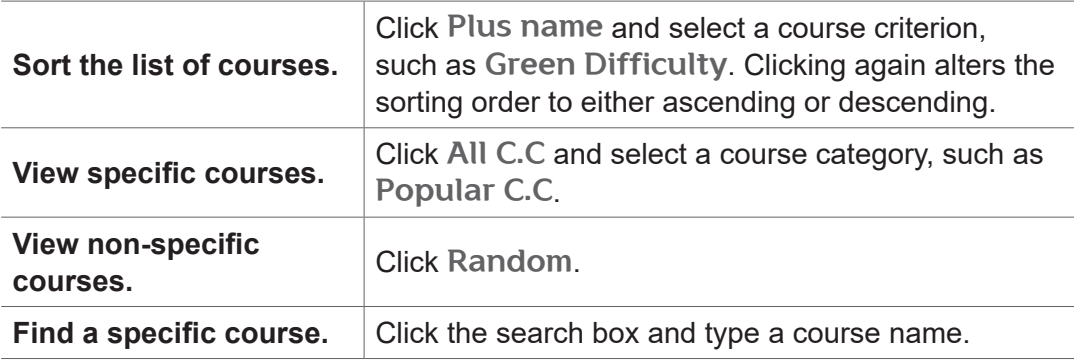

## <span id="page-17-0"></span>Step 4: Setting Game Options

**NOTE** 

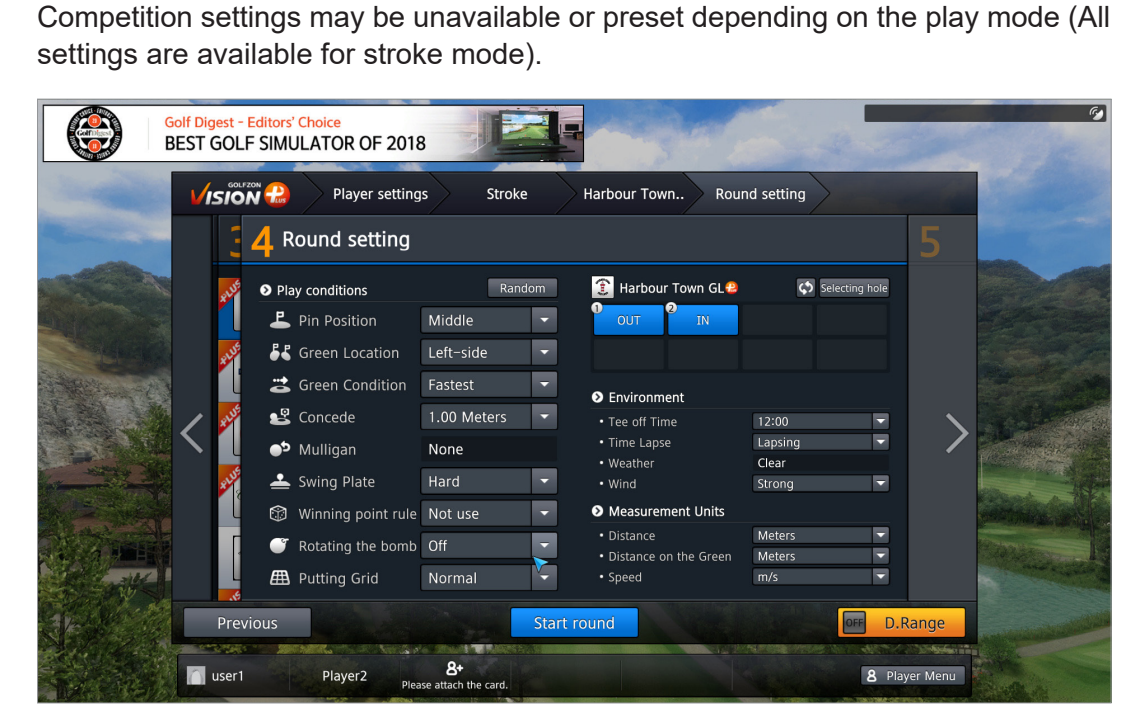

This step may be skipped, depending on the play mode selected.

Refer to below description to set each option. To have them preset automatically, click Random. To finish setup and start the play, click Start round

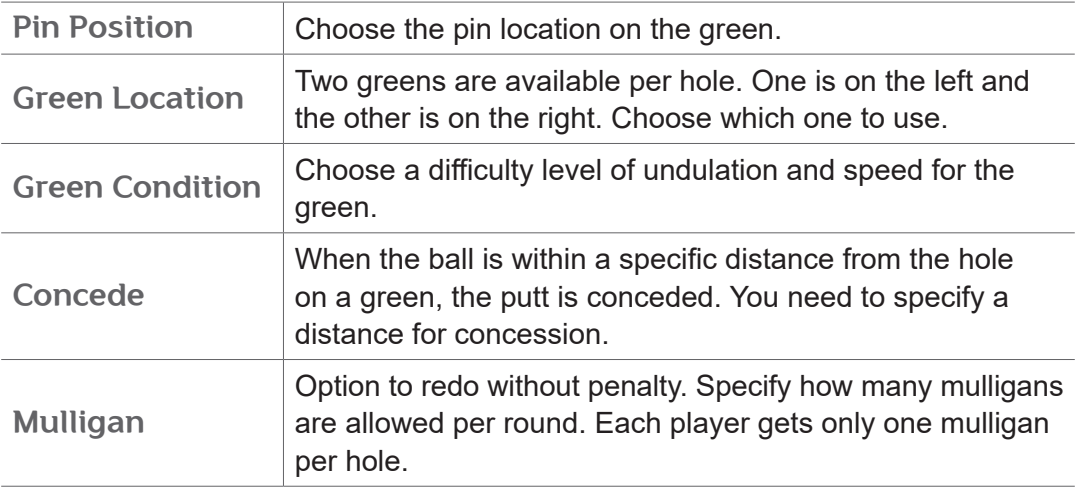

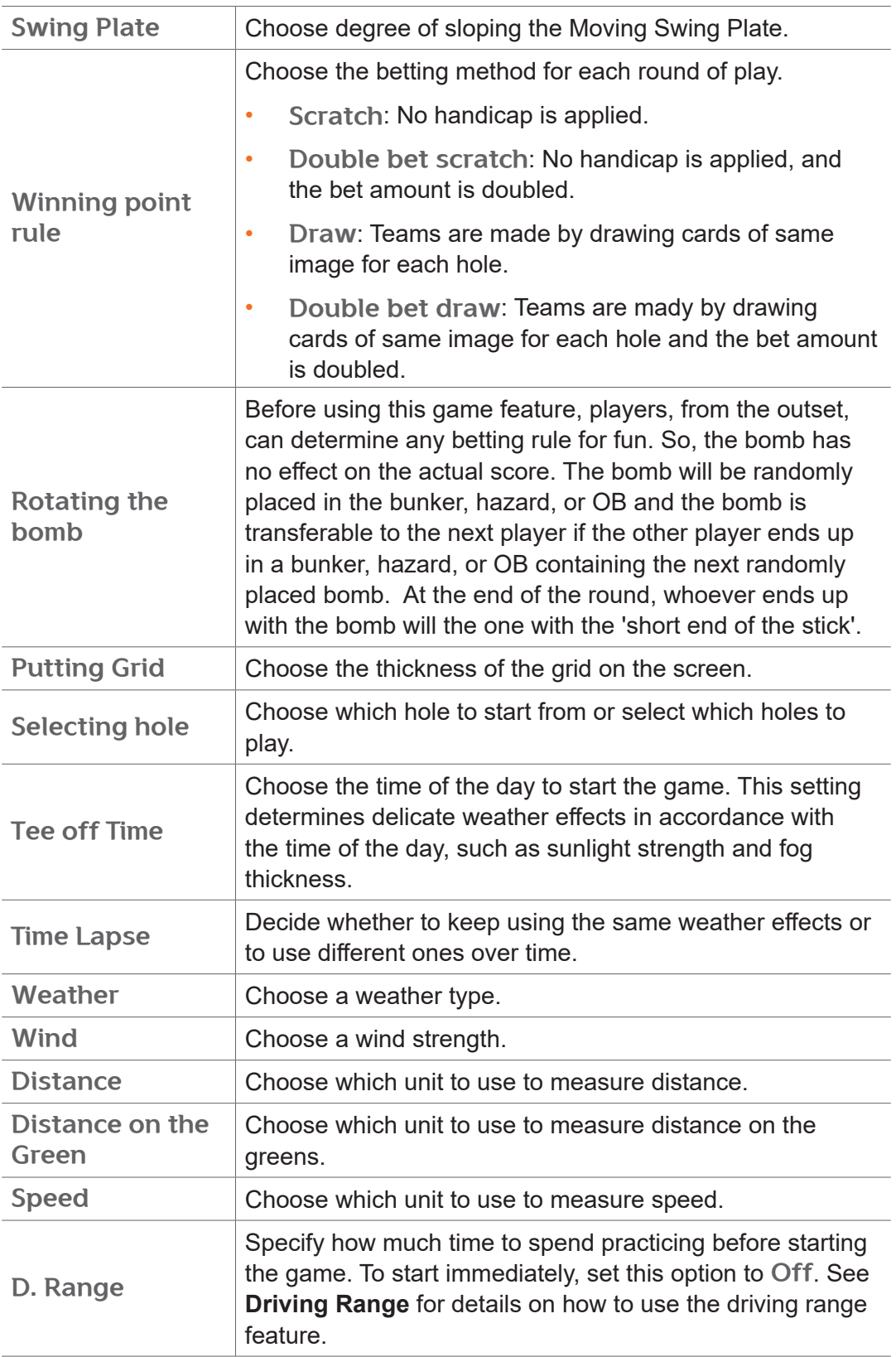

# <span id="page-19-0"></span>Playing Games

Follow the voice prompts to play the game when it starts. The general rules governing the order of play are as follows:

- At the first hole, players hit a tee shot in the order they appear in the list of players.
- From the second shot, the order of play is determined according to the distances between the ball and the pin. The player whose ball is furthest from the pin hits first.
- From the second hole, the order of play is established based on the score from the previous hole. The lowest goes first and the highest goes last.

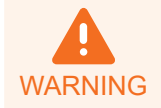

Make sure that other people are at a safe distance from you before swing your club.

## <span id="page-20-0"></span>On-screen Information

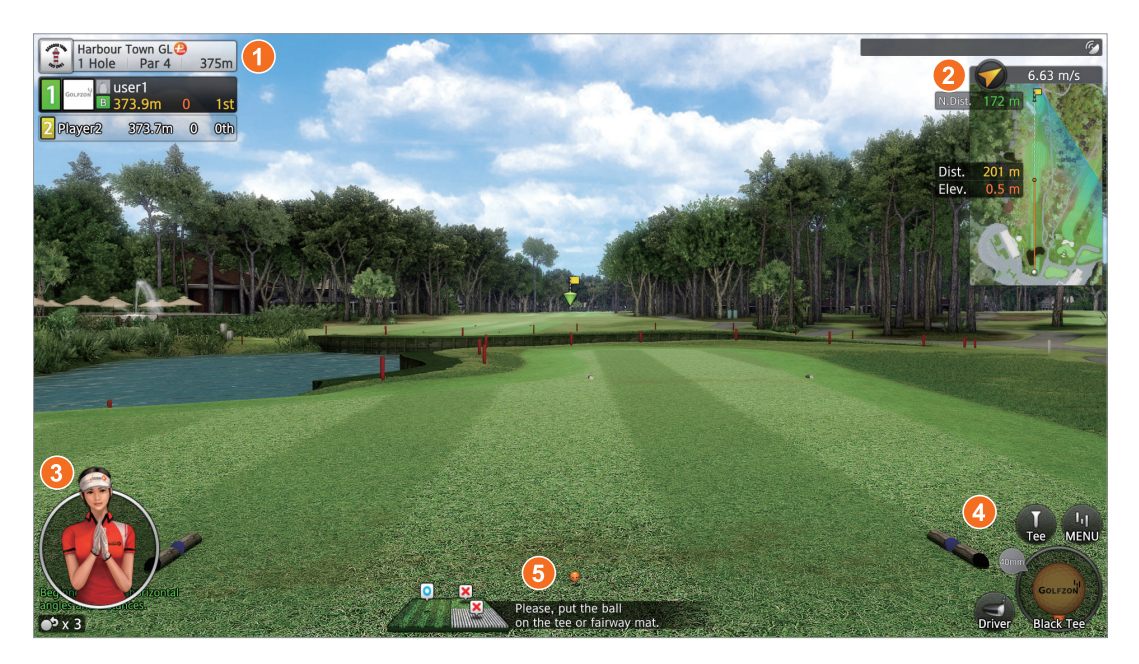

Field images are overlaid with some useful information for players:

- 1. The par and length of the hole are displayed in the upper left corner of the screen with each player's current score and remaining distance to the pin.
- 2. The hole's mini map is displayed in the upper right corner with wind speed and direction, the distance of the ball to the target position, and the distance from the target position to the pin.
- 3. A virtual caddy appears in the lower left corner to provide guidance.

**NOTE** Virtual Caddy mini map feature is available only with PLUS courses.

- 4. The golf club selected is displayed in the lower right corner with the tee marker.
- 5. The O mark appears above the ball image when the ball on the mat is recognized and ready for a shot.

## <span id="page-21-0"></span>Player Functions

Various player functions are available during a game. Available functions vary depending on the game mode, game conditions, and ball position.

To open the player menu, click MENU on the lower right corner of the screen or press the M key on the keyboard.

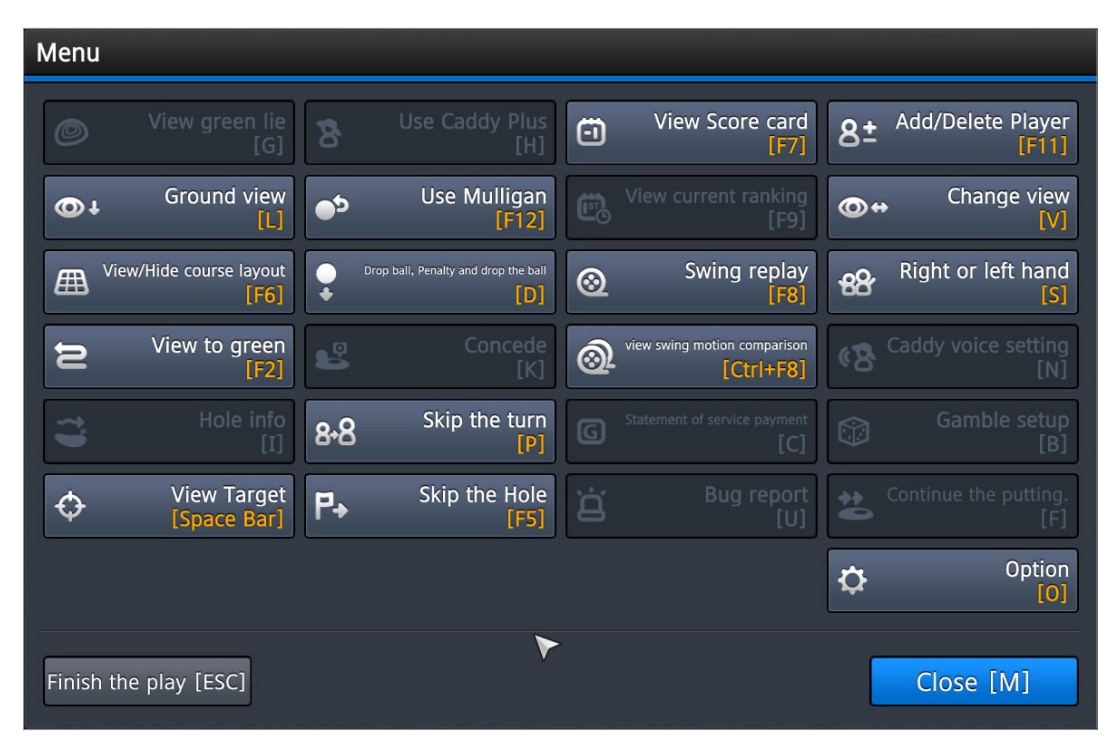

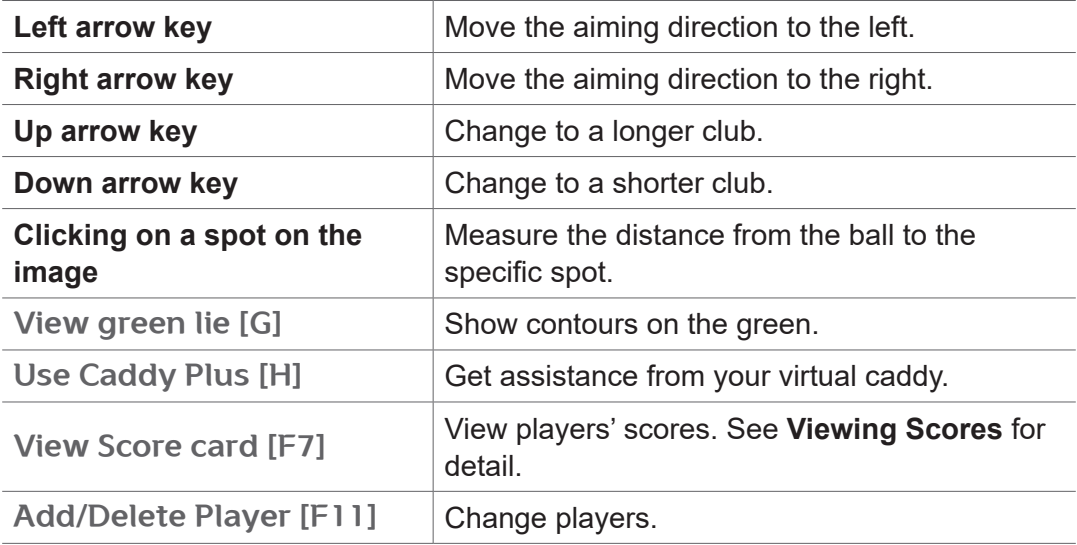

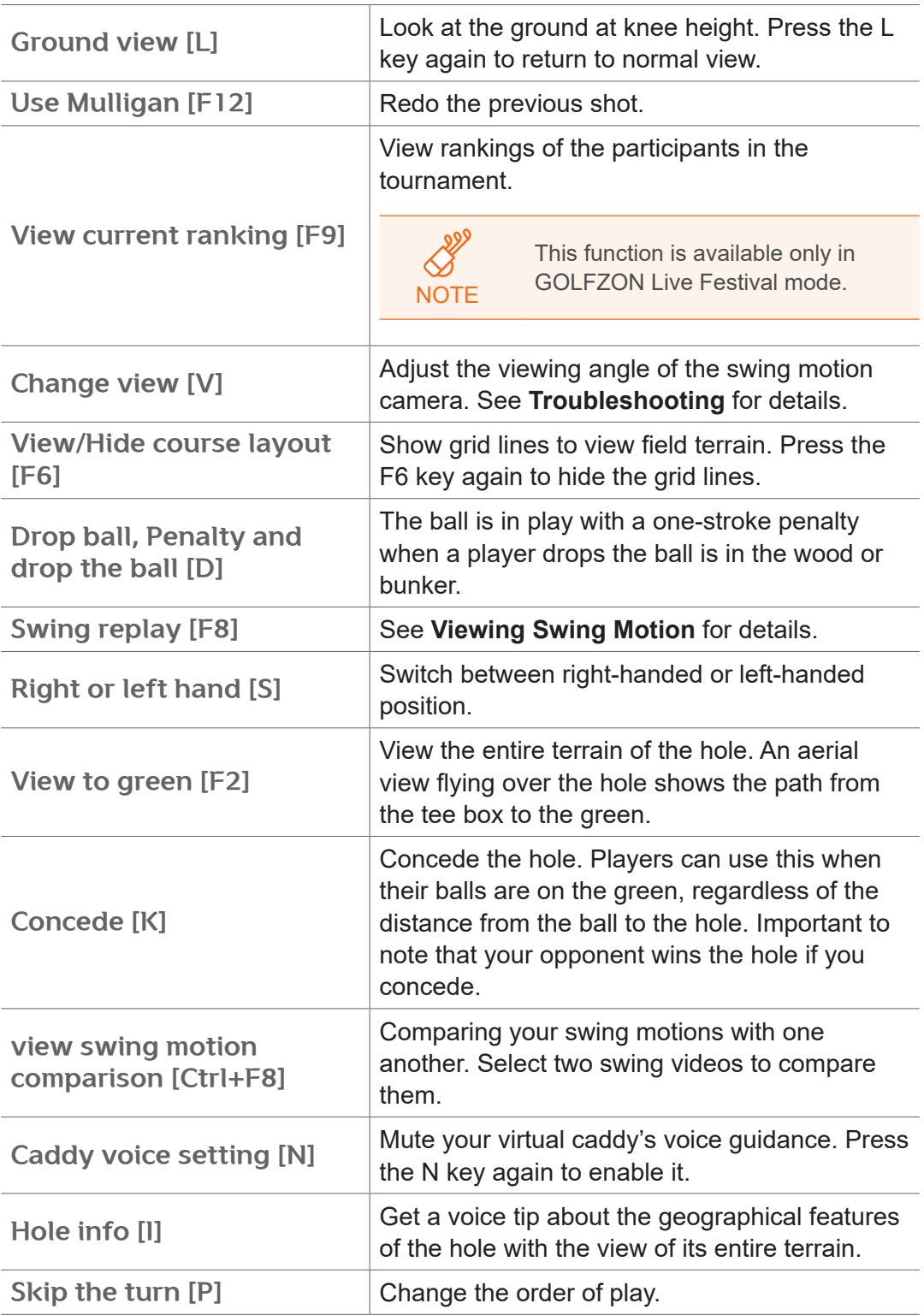

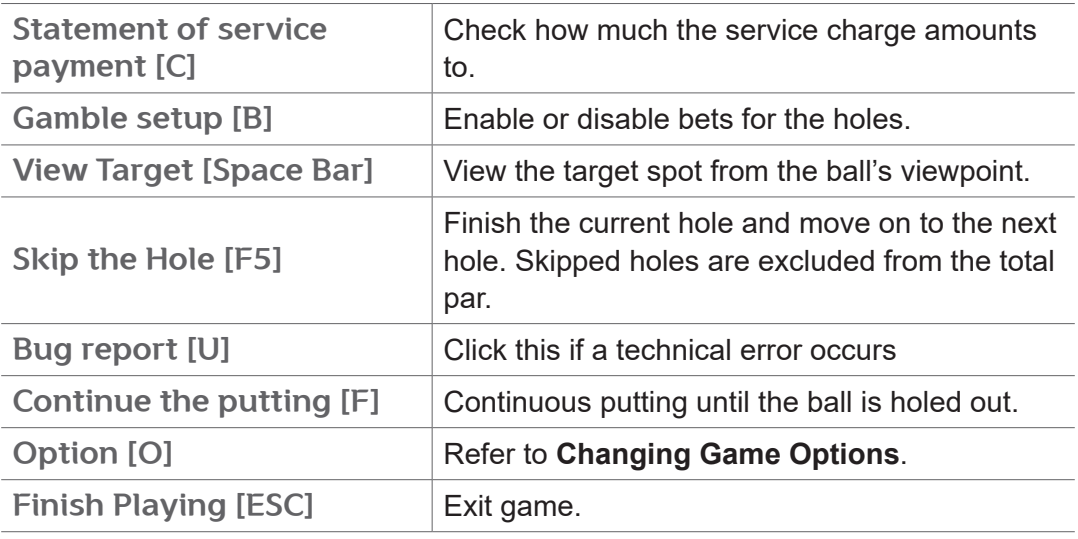

## <span id="page-23-0"></span>Viewing Swing Motion

To view your swing motion, press the F8 key on the keyboard, or click MENU > Swing replay.

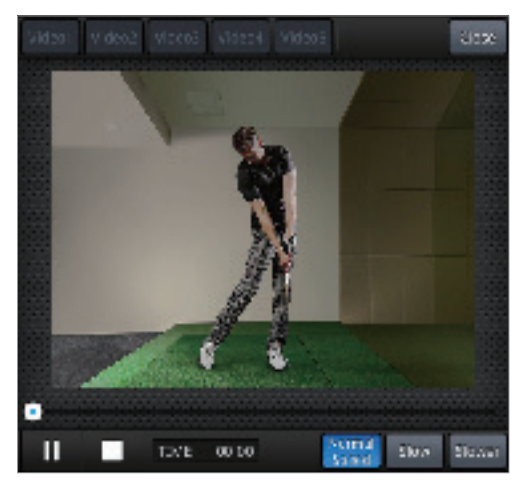

You can view the most recent five swings. Select one of them by clicking the corresponding numbered button. Click Slow or Slower to play the video in slow motion.

## <span id="page-24-0"></span>Viewing Scores

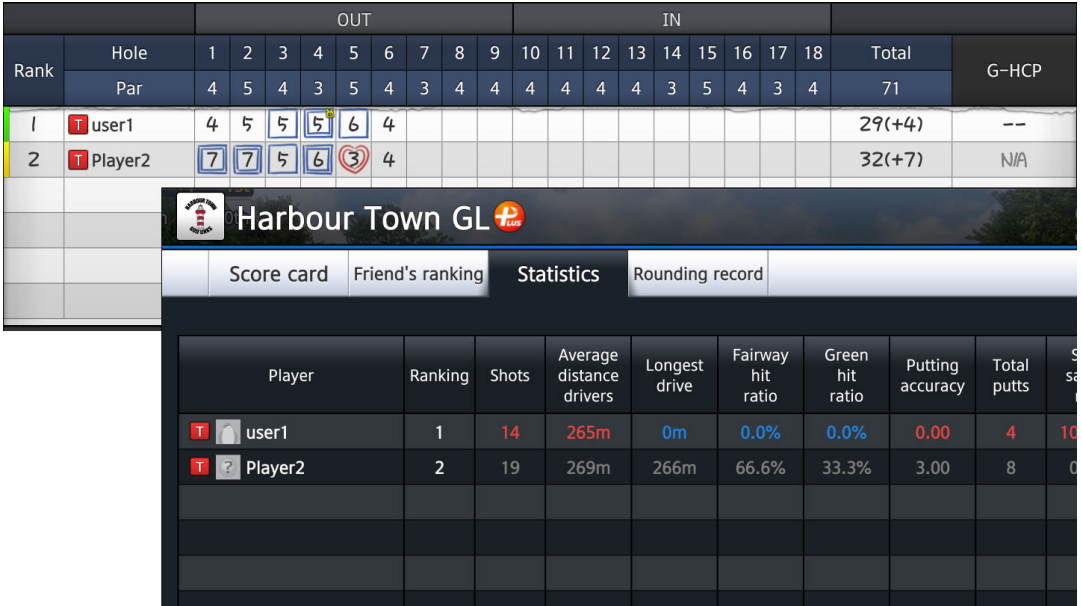

To view players' scores during the game, press the F7 key on the keyboard, or click MENU > View Score card. You can see scores of each player as well as detailed statistics and analyses about their play, such as average driving distance and ball speed.

## <span id="page-24-1"></span>Changing Game Options

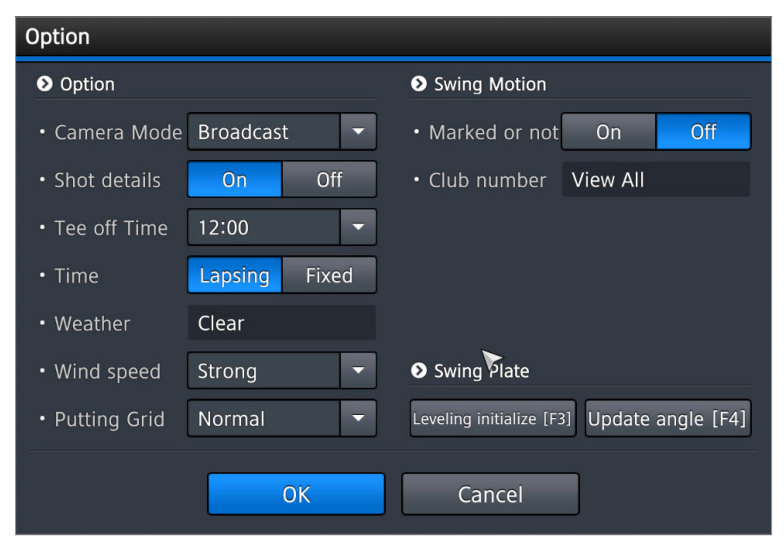

To change some of the game options, press the O key on the keyboard or click MENU > Option.

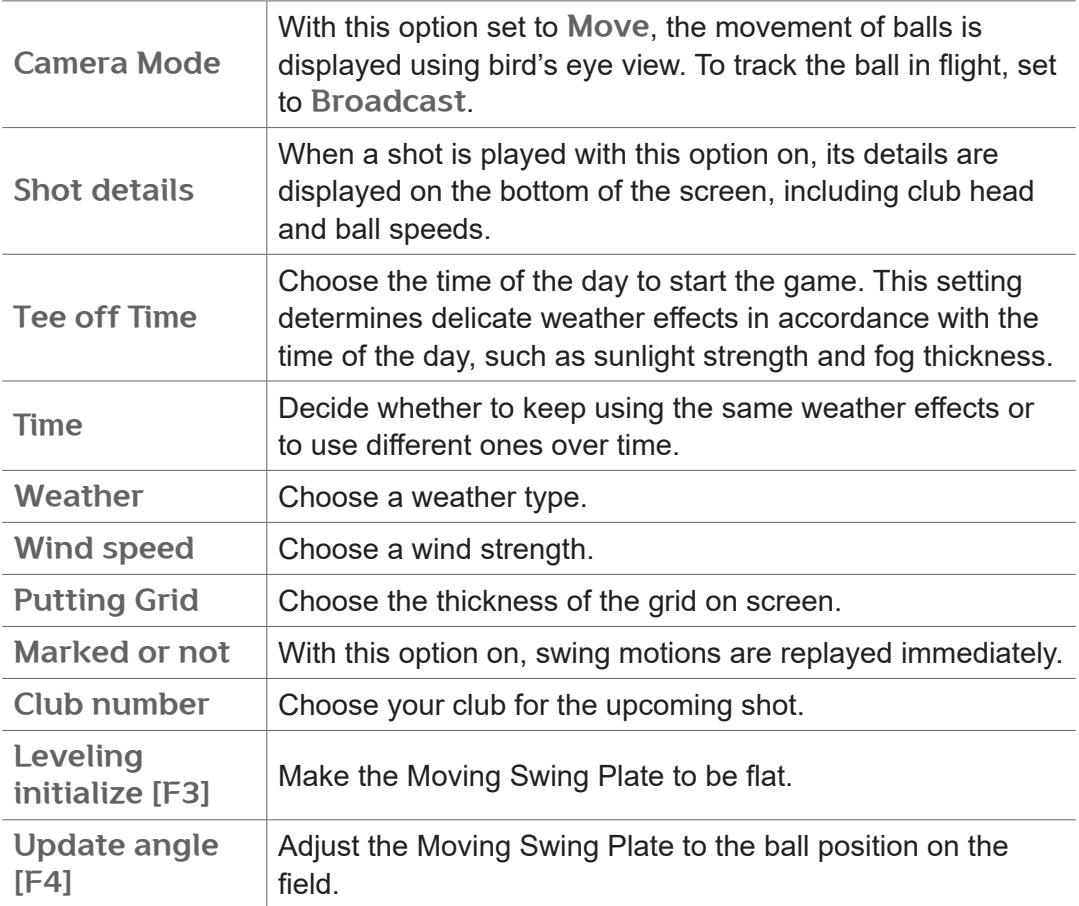

# <span id="page-26-1"></span><span id="page-26-0"></span>Driving Range

A player can practice before starting a game. Follow these steps to use the driving range feature:

- 1. Click D. Range at any step before setting game options.
- 2. Choose one of the four driving ranges in the dialog box that appears. You can practice not only driving but also approaches and putting at the first driving range.

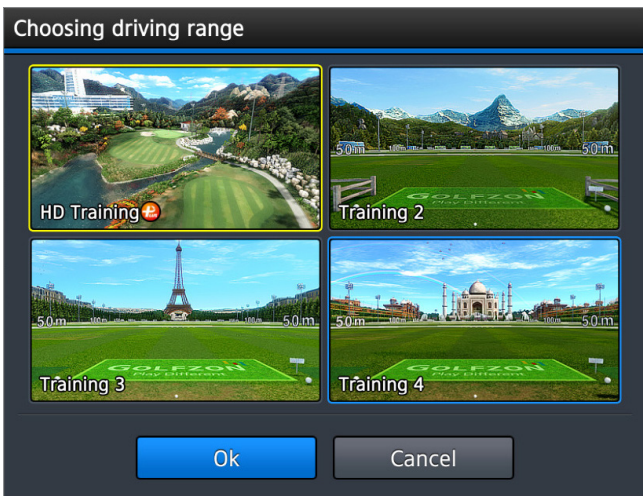

- 3. Use relevant functions as needed.
- 4. Click MENU > Finish D. Range to exit from the driving range.

## Driving Range Functions

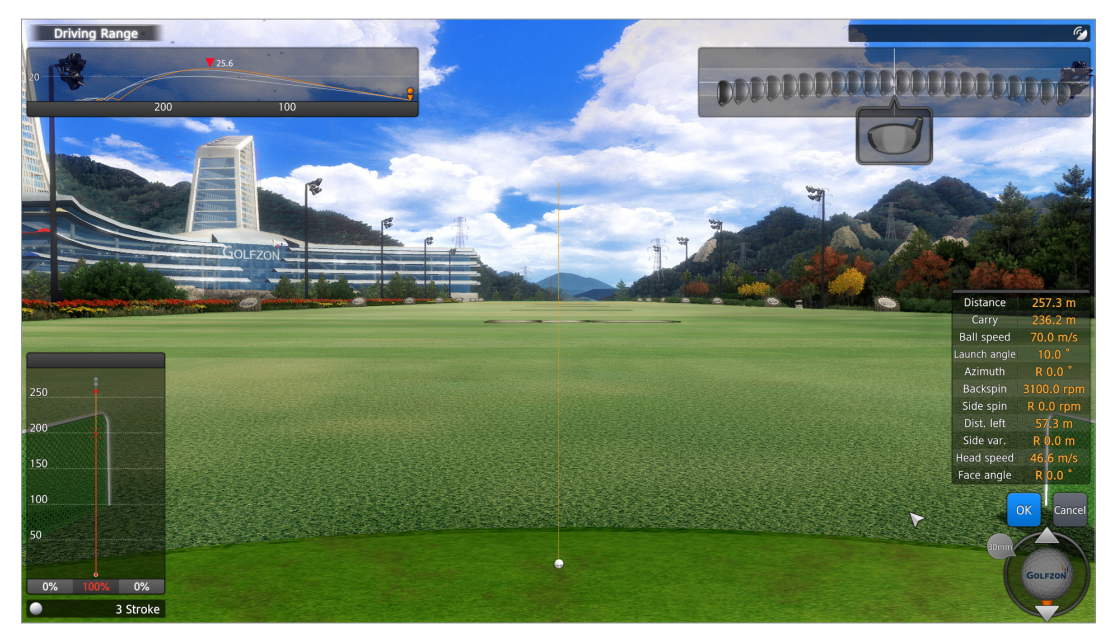

Every time a stroke is made, as shown in the screenshot, the trajectories of the club head and the ball are drawn on the screen with details including launch angle and flight distance.

There are various functions for the driving range.

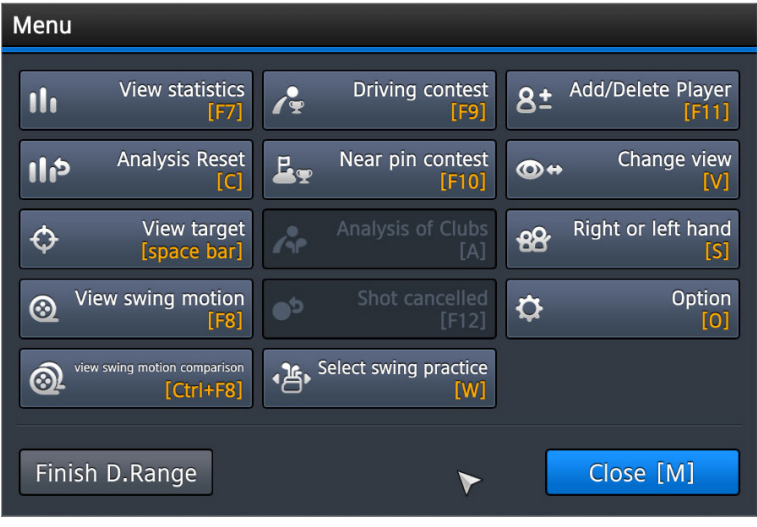

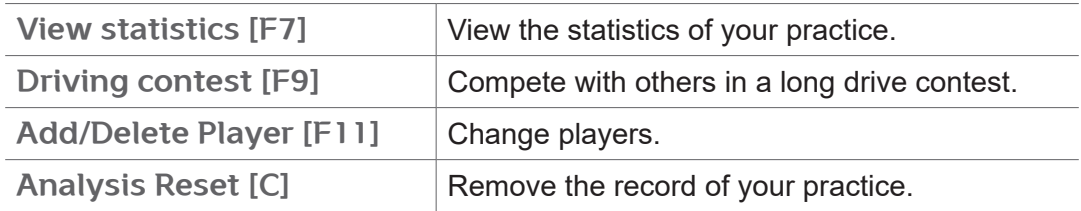

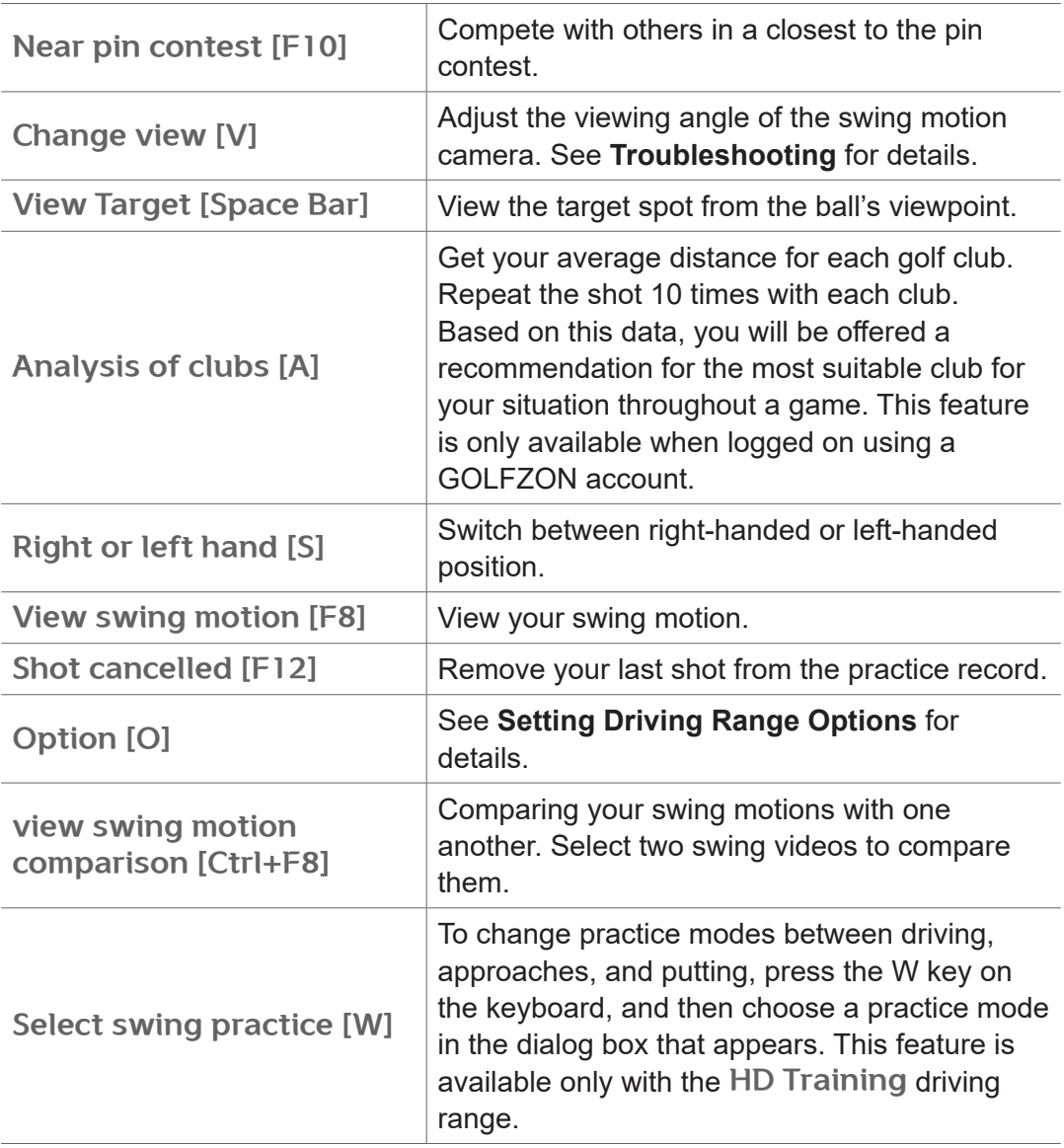

## <span id="page-29-0"></span>Setting Driving Range Options

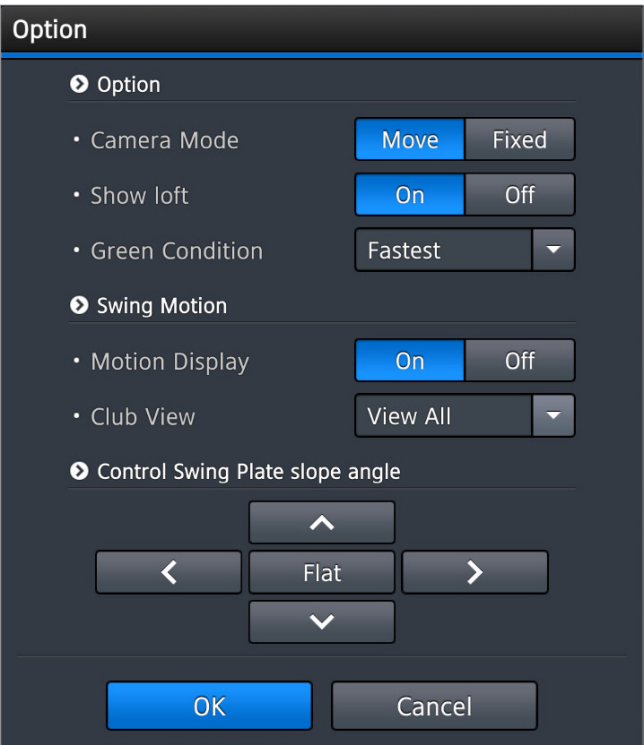

To change the driving range options, press the O key on the keyboard, or click MENU > Option.

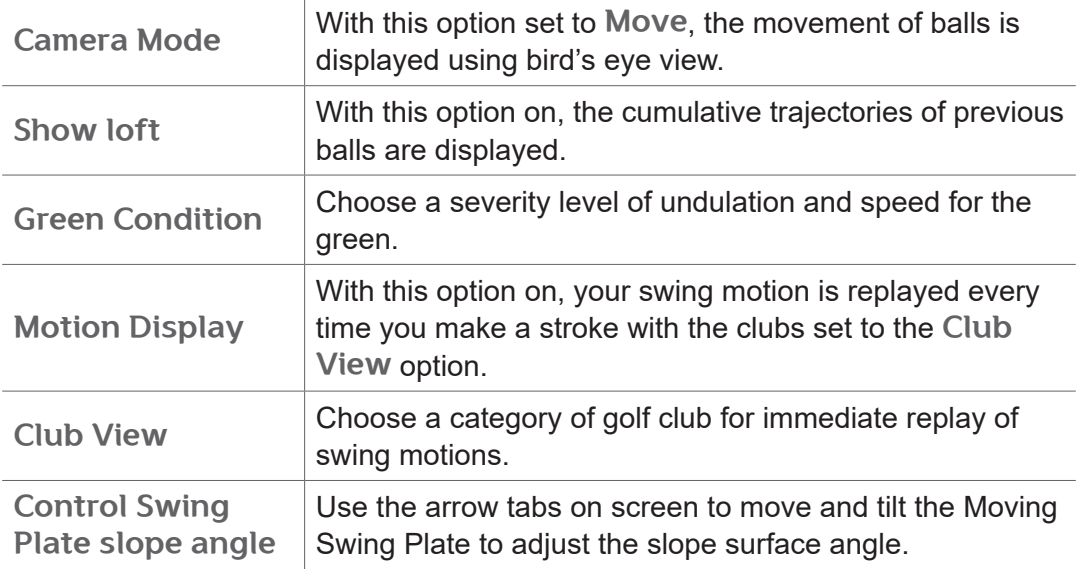

# <span id="page-30-0"></span>Administrator Settings

Use the administrator mode for the following purposes:

- Changing the default game options
- Changing the default device options
- Adjusting the screen display
- Changing the administrator password
- Examining the hardware and changing the hardware settings.

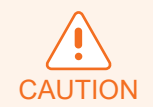

The Hardware tab of the administration menu is for service technicians. Do not change the hardware settings. This may cause a malfunction.

Follow these steps to change the administrator settings.

- 1. To access the administrator mode, click the key button on the upper right corner of the home screen and then enter the administrator password into the dialog box that appears. The default password is "1234".
- 2. Click a tab to change any of its relevant settings.
- 3. Set the options.
- 4. Click Exit to finish and return to the home screen.

## <span id="page-31-0"></span>Game Options

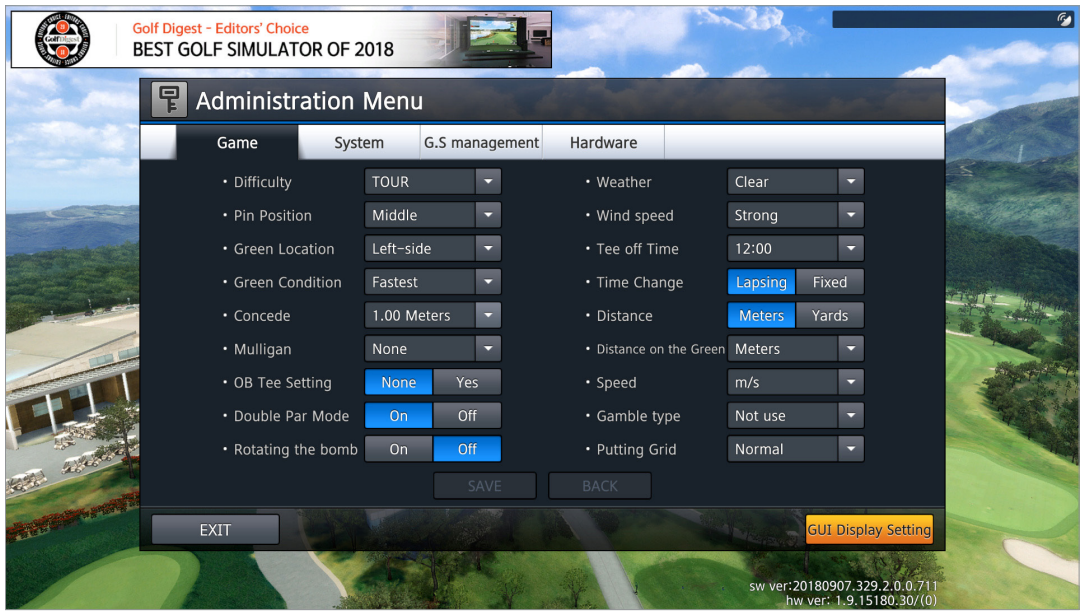

To change the default game options, follow these steps:

- 1. Click the Game tab.
- 2. Refer to below description to set each option. To return to the previous settings, click Back.
- 3. Click Save to save the changes.

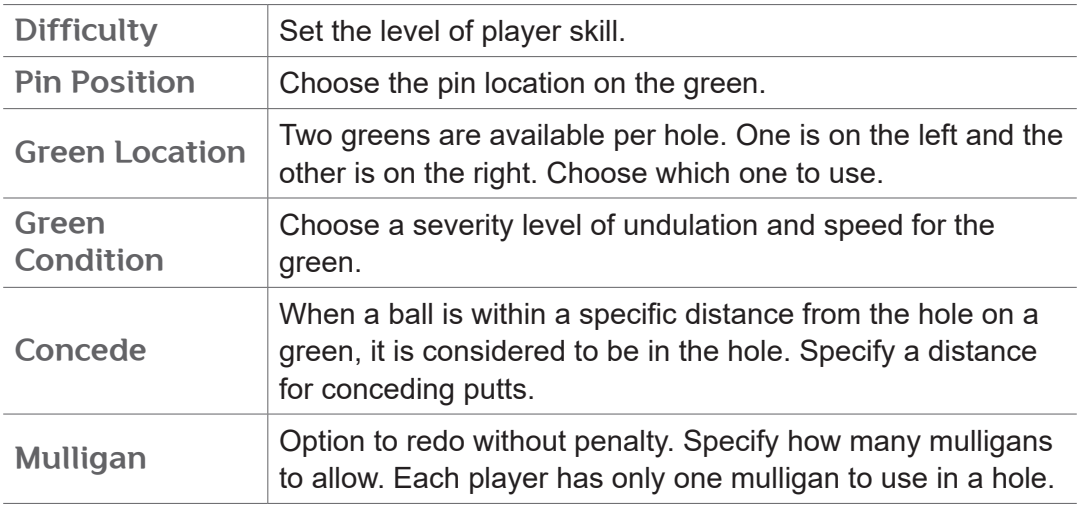

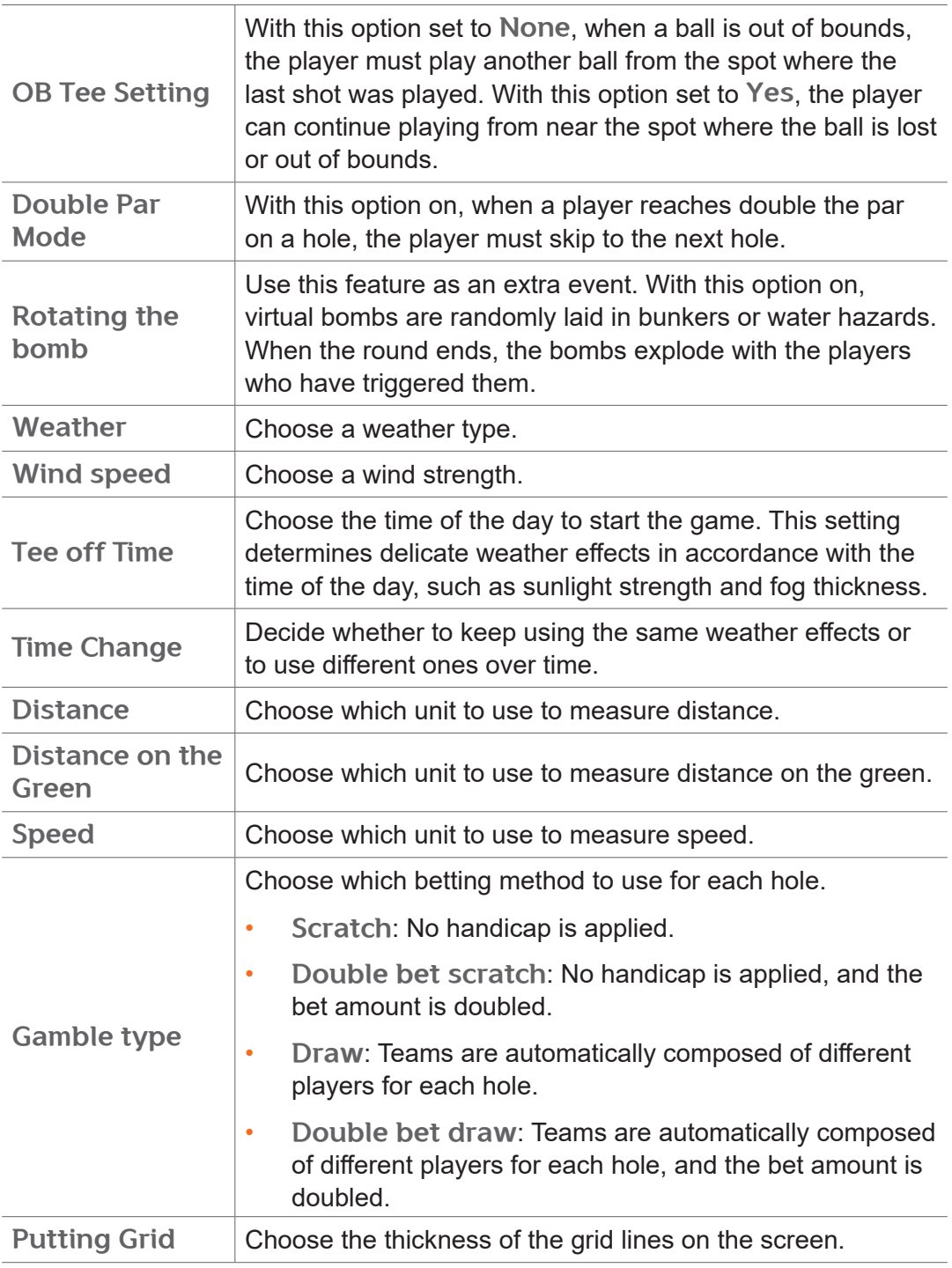

## <span id="page-33-0"></span>Device Options

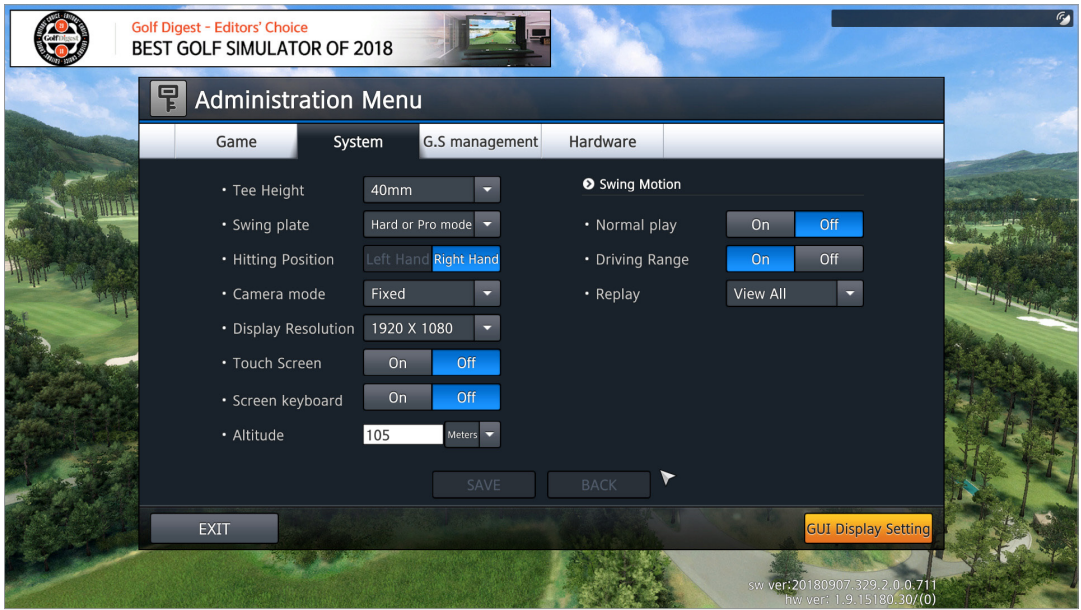

To change the default device options, follow these steps:

- 1. Click the System tab.
- 2. Refer to below description to set each option. To return to the previous settings, click Back.
- 3. Click Save to save the changes.

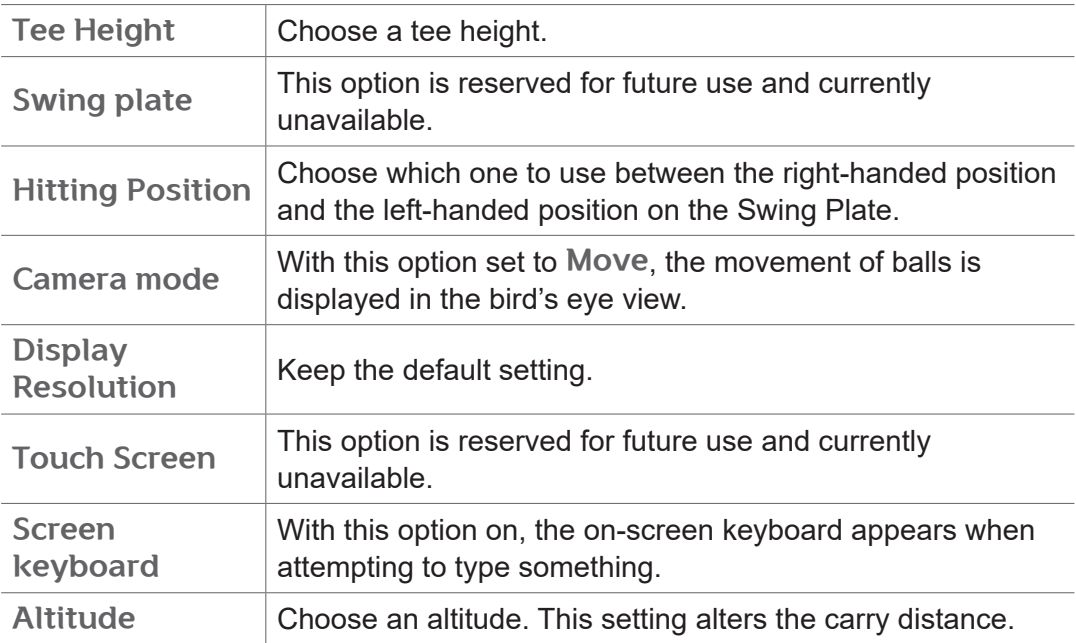

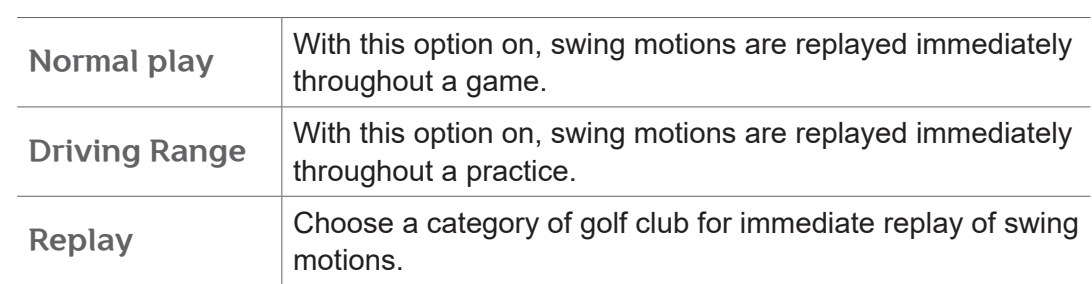

## <span id="page-35-0"></span>Changing the Administrator Password

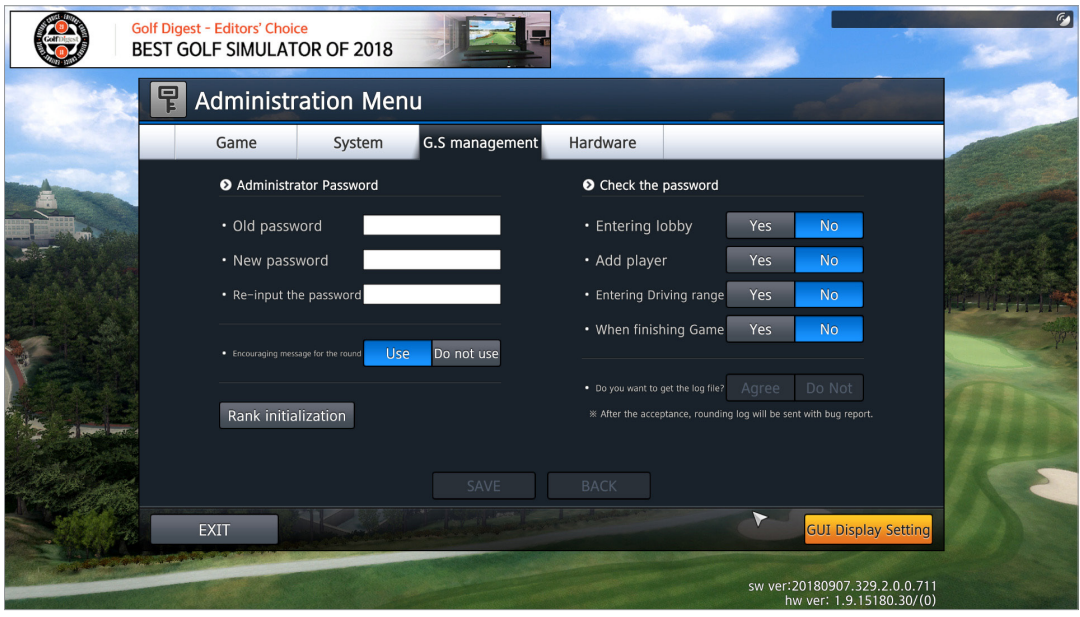

To change the administrator password, follow these steps:

- 1. Click the G.S management tab.
- 2. Refer to below description to each option, referring to the descriptions below. To return to the previous settings, click Back.
- 3. Click Save to save the changes.

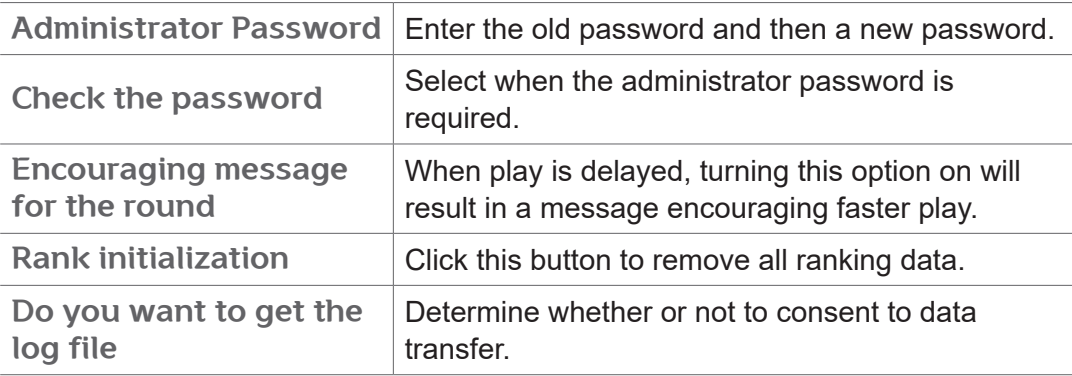

## <span id="page-36-0"></span>Setting User Interface

The user interface displays some icons and information for players over field images. To shift or resize the user interface for a better fit, follow these steps:

- 1. Click the GUI Display Setting button on the lower right of the screen.
- 2. In the dialog box that appears, resize the user interface using the Marked area buttons and shift its position using the Move to the marked position buttons. To reset back to the initial state, click Initialize.

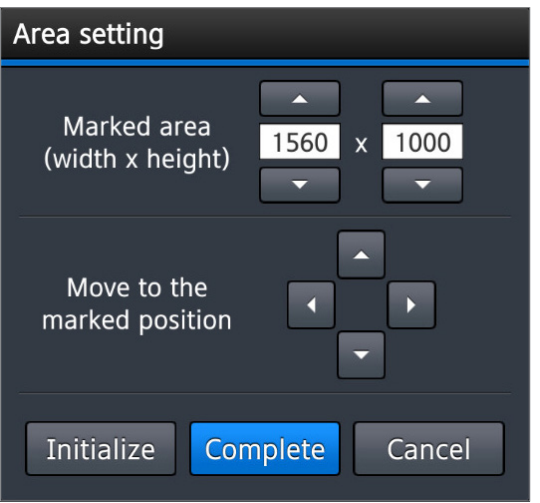

3. Click Complete to finish and save the changes.

# <span id="page-37-1"></span><span id="page-37-0"></span>Troubleshooting

Attempt to solve problems using the solutions provided in this chapter. If a problem persists even after the suggested remedy, contact a local authorized service provider for technical support.

## Projector

#### **The projector is on but seems not to be working.**

- 1. Make sure that the lamp is correctly mounted.
- 2. Turn off the projector, wait until it cools down, and then turn it on again.

#### **The projector is on but there is no image displayed on the screen.**

- 1. Close the VISION PREMIUM program.
- 2. Make sure the projector is on.
- 3. Open the VISION PREMIUM program again.

## Swing Motion Camera

#### **When a swing video is replayed, the image is not clear.**

Contact a service provider for technical support.

#### **Swing videos are not fully replayed.**

The camera timing is not set correctly. Contact a service provider for technical support.

#### **When the swing motion is replayed, the viewing angle slightly deviates from the normal direction.**

Use these steps in the middle of a game or practice:

- 1. Put a ball on the mat.
- 2. Press the V key on the keyboard, or click  $MENU > Change$  view.
- 3. Adjust the viewing angle of the camera using the arrow buttons in the dialog box that appears.

## T1 Sensor

#### **The sensor light stays off.**

Turn off the T1 Console and then turn it on again.

#### **A flying ball moves too slow.**

Turn off the T1 Console and then turn it on again.

# <span id="page-39-0"></span>Service Information

GOLFZON provides repair services and replacement parts. Use the contact information below to call for service.

inquiry@golfzon.com

With customer cooperation, some malfunctions can be solved remotely.

## **Warranty**

GOLFZON protects the product under warranty when it is installed properly and used as detailed in this guide. The warranty expires 12 months after the product is installed.

Extended warranty options are available. Contact your GOLFZON service representative for more information.

## Limitation of Liability

Using the product in any way not described in this guide immediately voids the warranty on the product. The warranty does not apply in the following cases:

- Failure resulting from negligent or inappropriate use
- Failure caused by improper preservation including, but not limited to, corrosion, dropping, and flooding
- Failure resulting from repairs or modifications performed by any unauthorized party
- Failure caused by force majeure events, including voltage fluctuation and natural disasters such as storm, fire, earthquake, and lightning
- Use of any software other than that provided by GOLFZON
- Modification of the software using reverse engineering tools, including, but not limited to, decompilers

# <span id="page-40-1"></span><span id="page-40-0"></span>Specifications

#### T1 Console

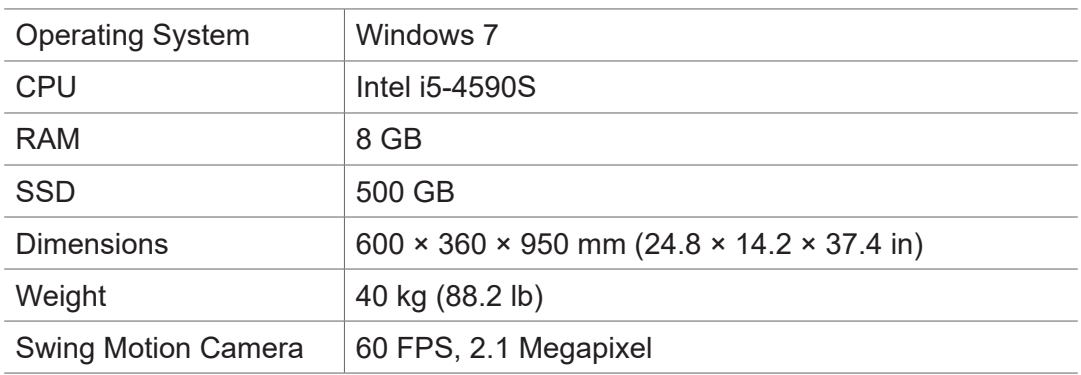

## T1 Sensor

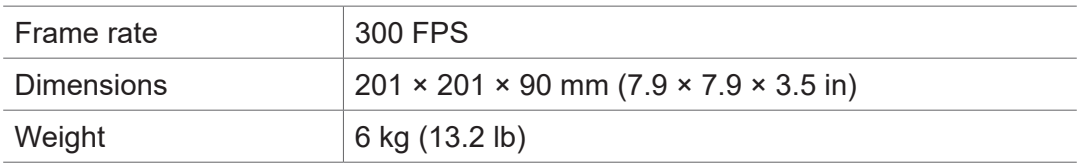

## Moving Swing Plate

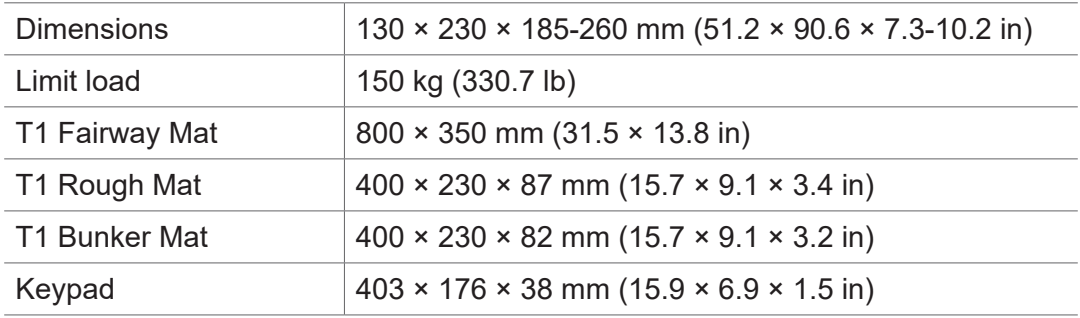

## Projector

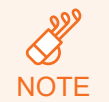

Available projectors are subject to change due to GOLFZON's internal policy.

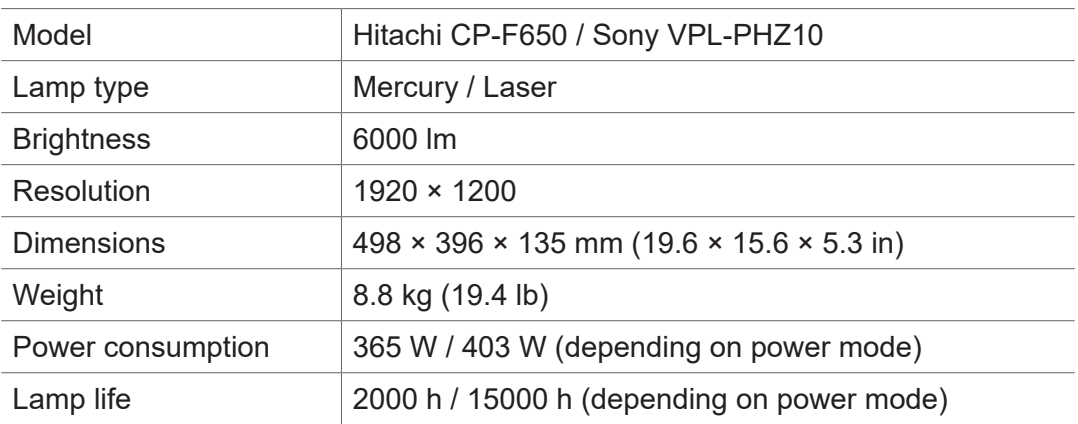

# I<sub>I</sub>I<br>GOLFZON

Keep this manual for later use.

**© 2018 GOLFZON Inc. https://www.golfzongolf.com**